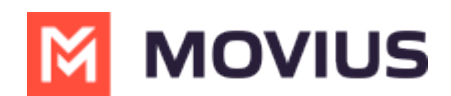

## **MultiLine for Microsoft Teams Product Document**

Last Modified on 12/09/2022 4:00 pm EST

Read on to learn about messaging using the MultiLine integration with Microsoft Teams.

## **Overview**

When your organization uses the MultiLine integration with Microsoft Teams, users can message from their MultiLine number in Microsoft Teams.

When messaging someone from Teams according to the below procedure, they'll see the MultiLine number. If someone texts the MultiLine number, the text will be sent to the MultiLine app and Teams.

## **Messaging**

The MultiLine tab is used for messaging.

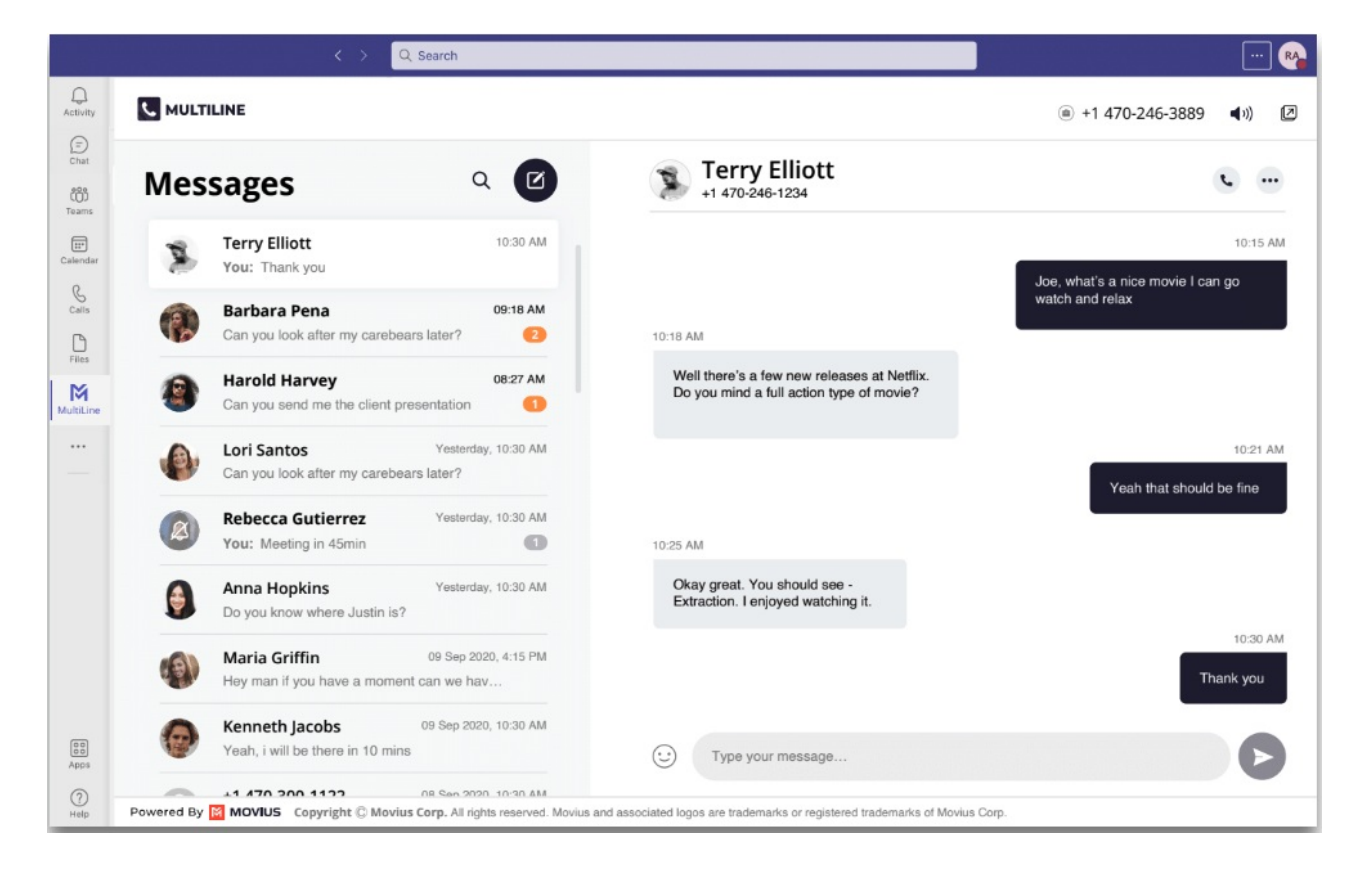

1. To view MultiLine messages, select the  $\parallel_{\mathsf{MultiLie}}$  MultiLine utility icon.

- 2. To send a new message, click the  $\Box$  New Message icon.
	- Add at least one participant. You can create a group message by adding multiple

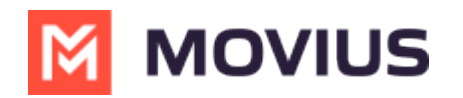

## participants.

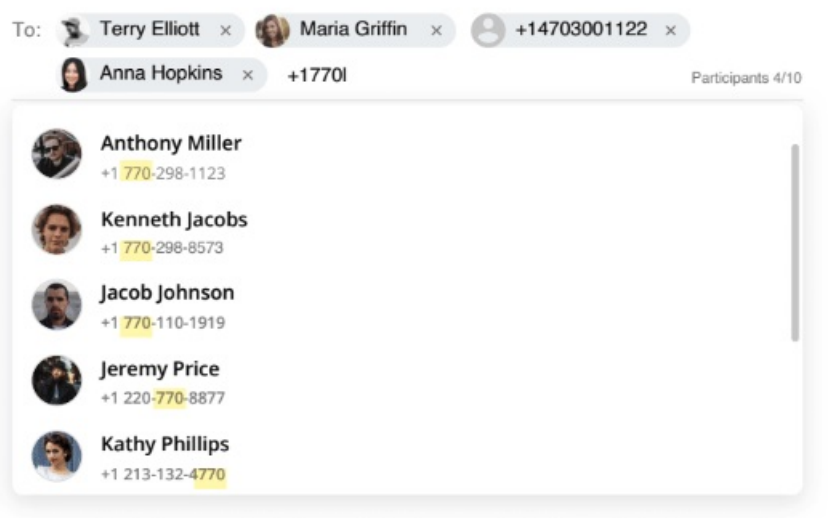

**Terry Elliott** 

You: Thank you

10:30 AM

- 3. Select a row to open the message thread.
- 4. Orange badges **a** represent new unread messages.
- 5. Click **\*\*** for menu options.
- 6. Type your message in the bottom right

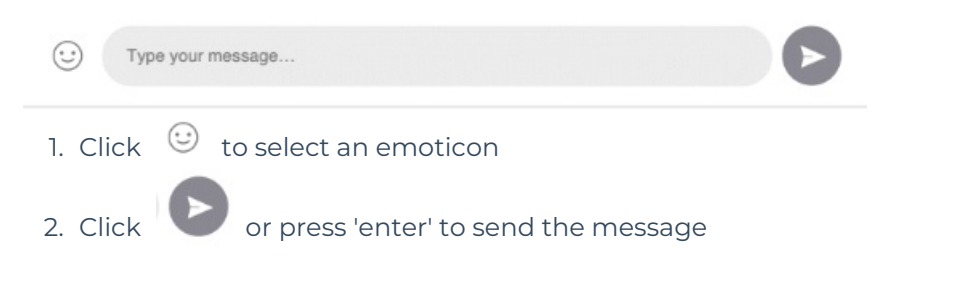